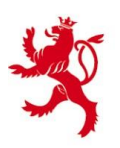

LE GOUVERNEMENT DU GRAND-DUCHÉ DE LUXEMBOURG Administration des contributions directes

## **Guide d'utilisateur pour le système d'envoi de fichiers par OTX**

## **- Communication de documents en relation avec un signalement d'un lanceur d'alerte -**

(en vertu de l'article 7 du 16 mai 2023 portant transposition de la directive (UE) 2019/1937 du Parlement européen et du Conseil du 23 octobre 2019 sur la protection des personnes qui signalent des violations du droit de l'Union)

Version du 1er décembre 2023

Pour des raisons de secret fiscal et de protection des données personnelles, l'envoi de fichiers électroniques avec l'Administration des contributions directes (ACD) par un canal non sécurisé (courriel, USB, etc.) est interdit. A cet effet, le transfert peut se faire moyennant l'outil One-Time-Exchange (OTX) de l'État qui assure une transmission sécurisée des fichiers par un serveur de l'Etat.

Avant de pouvoir adresser par OTX un fichier électronique à l'ACD, vous devez disposer au préalable d'une invitation de chargement de fichier. Cette invitation se présente sous forme d'email contenant un lien vers le serveur OTX de l'État.

Pour recevoir une telle invitation, vous devez contacter la Division juridique en envoyant un email à l'adresse [ACD.whistleblowing@co.etat.lu](mailto:ACD.whistleblowing@co.etat.lu) et en précisant que vous souhaitez recevoir une invitation pour la transmission de fichier par OTX.

Suite à votre prise de contact, un agent de la Division juridique vous adressera par email une invitation de chargement de fichier moyennant l'outil OTX.

**Attention : la validité de cette invitation est limitée dans le temps. Veuillez donc demander l'invitation de chargement de fichier que lorsque vous êtes prêt à envoyer le fichier. Le délai de validité vous est communiqué en bas de l'invitation.**

This request is currently set to expire on Dec 17 2023 Please note that any related files must first pass validation before being made available

**Exemple:** Invitation de transmission de fichier par OTX

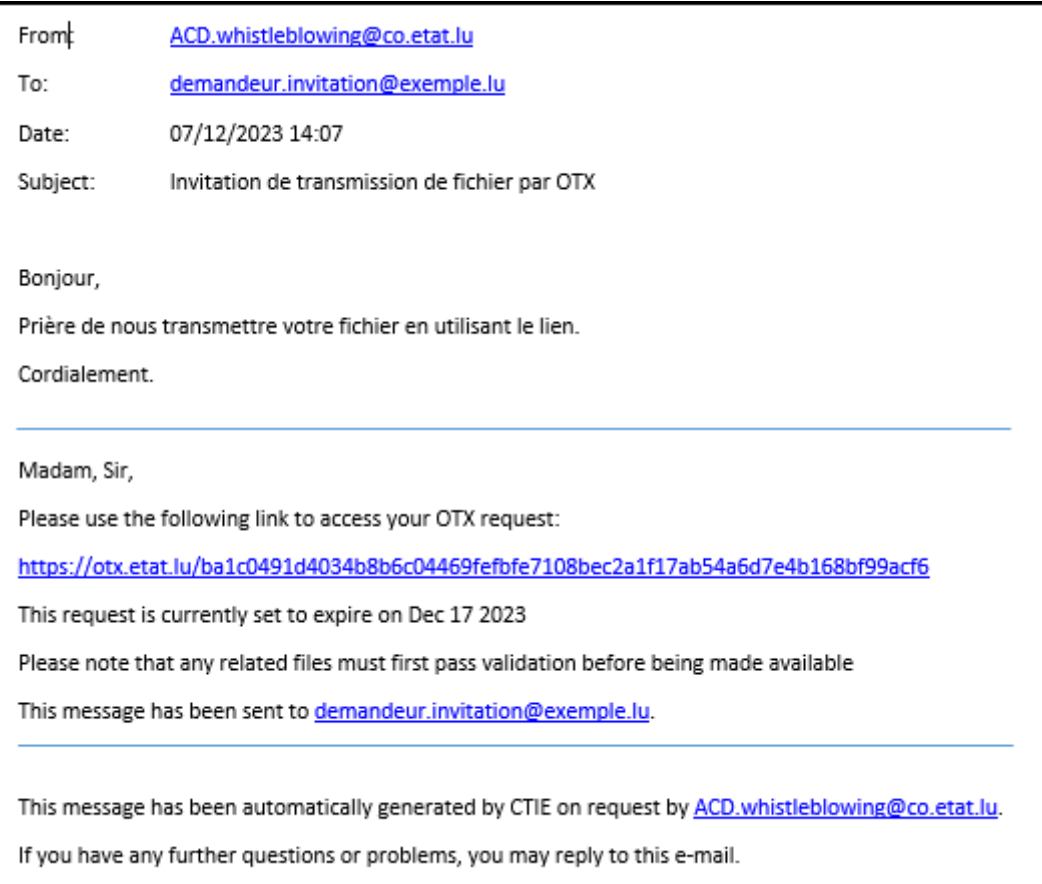

Après avoir cliqué sur le lien contenu dans l'email d'invitation de chargement, votre navigateur Internet vous mènera sur la plateforme de transmission des fichiers de l'Etat.

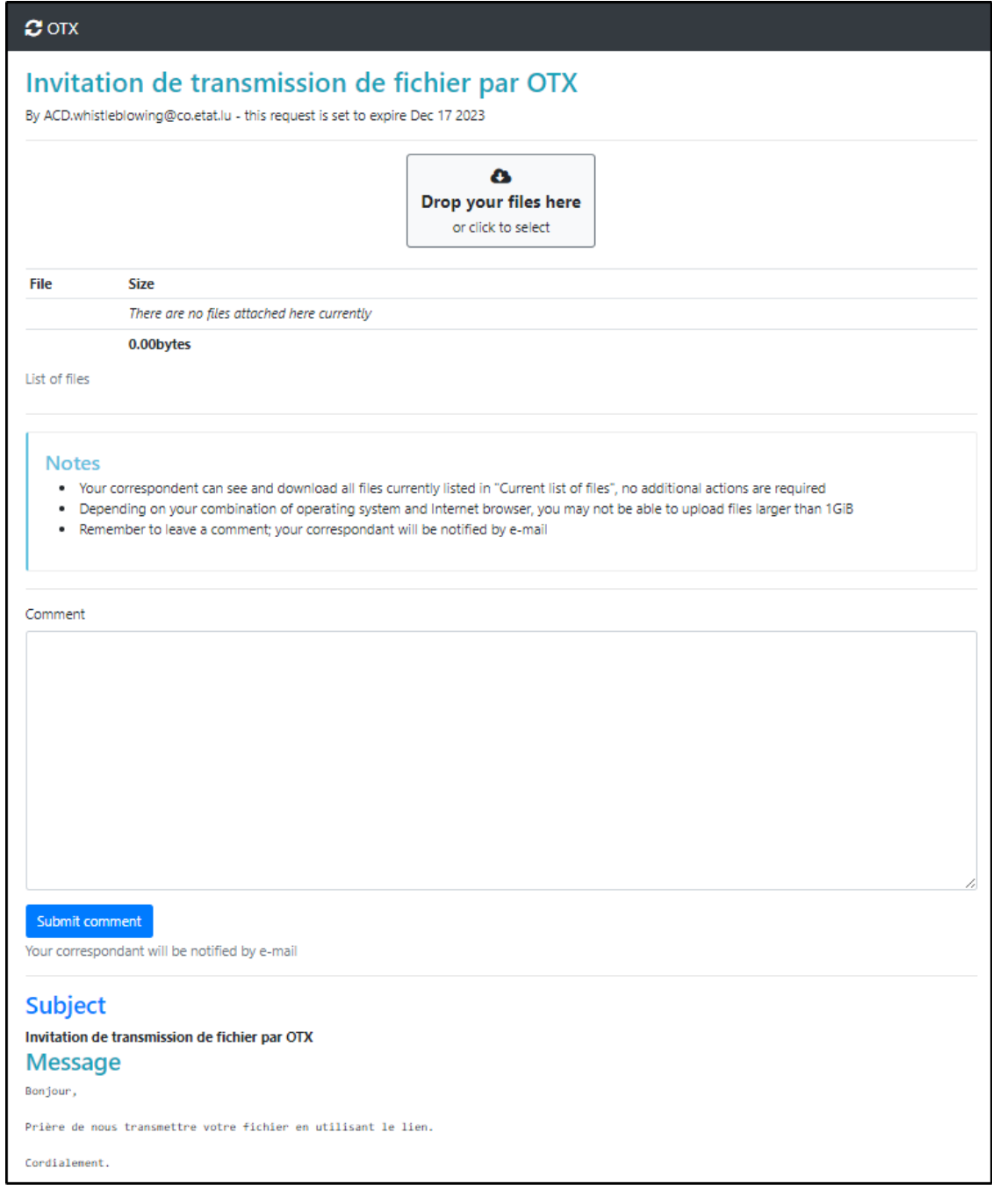

Le texte de l'invitation de chargement qui vous a été adressée est repris en bas de la page.

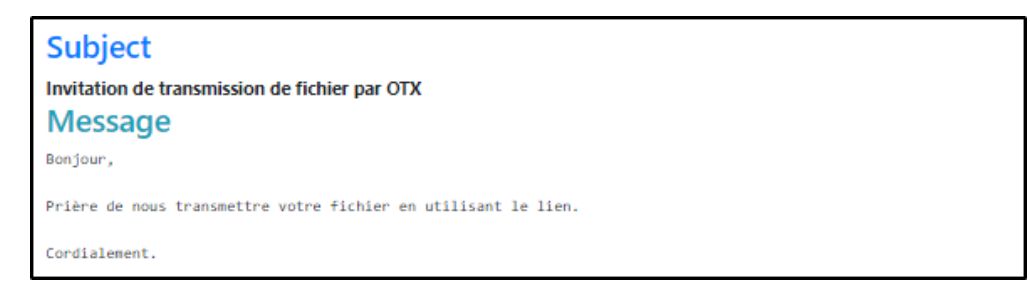

En partie supérieure de la page, le bouton processes vous permet de sélectionner sur votre réseau le(s) fichier(s) que vous souhaitez transmettre à l'ACD.

En cliquant sur ce bouton  $\frac{d}{dx}$  exploitation de votre ordinateur vous ouvre alors une fenêtre vous permettant de sélectionner le(s) fichier(s) à envoyer.

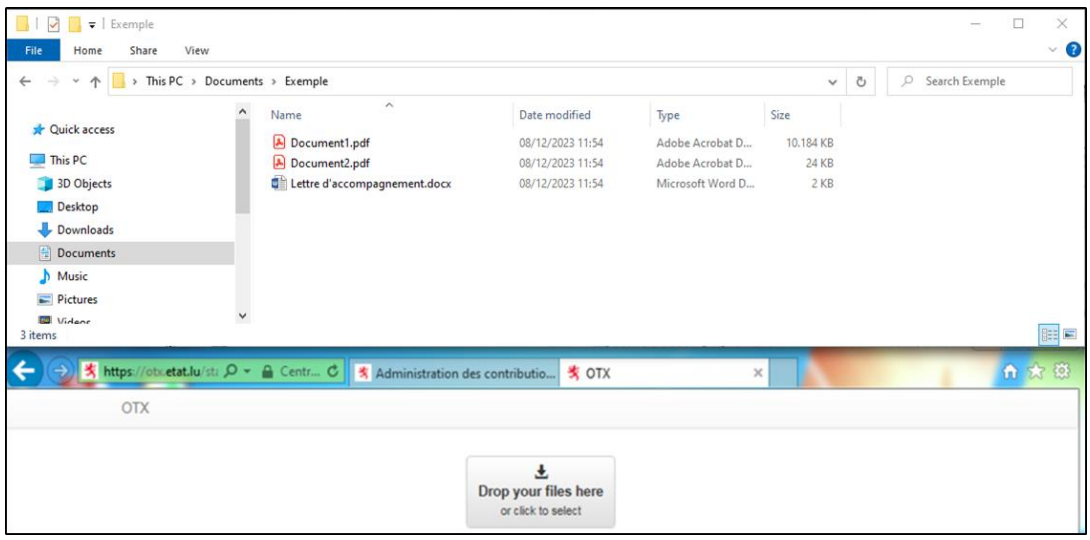

Sélectionnez le(s) fichier(s) souhaité(s) et faites les glisser dans le bouton **Support des here** ou cliquez sur « Enter ».

Vous revenez à la page OTX et vous voyez que le chemin d'accès vers le fichier que vous venez de sélectionner a été repris. Vous verrez, dépendant de la taille de votre fichier pendant un laps de temps plus ou moins élevé, une fenêtre de progression de téléchargement avant de revenir sur la page OTX.

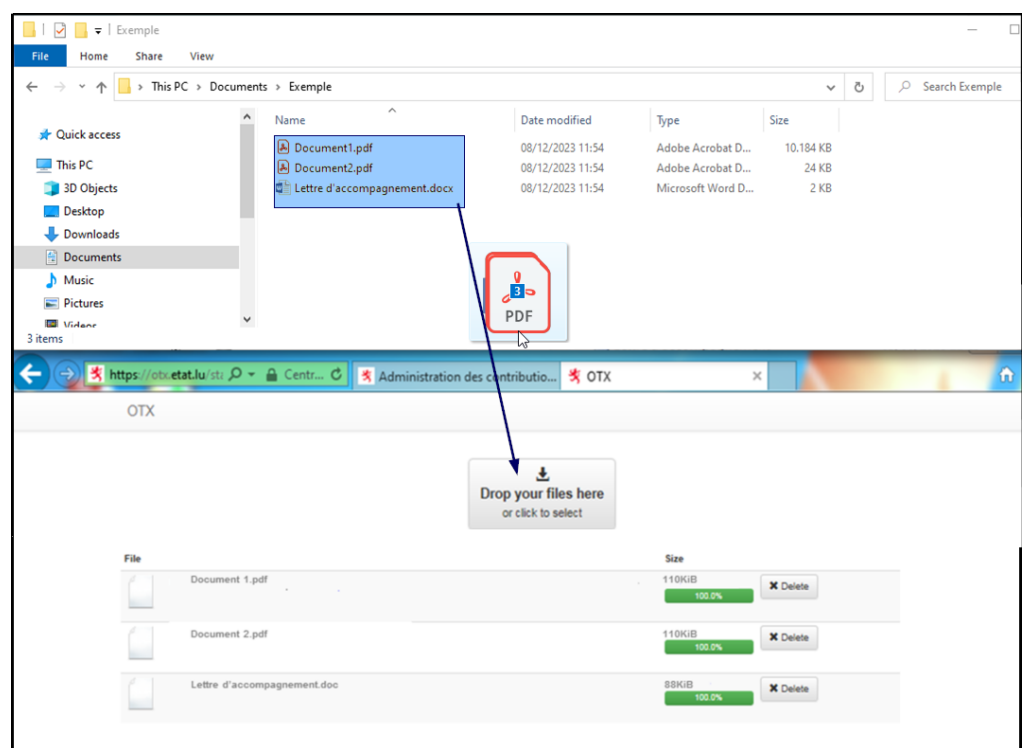

Dans le champ « Comment », vous devez impérativement formuler un texte à l'adresse de l'ACD.

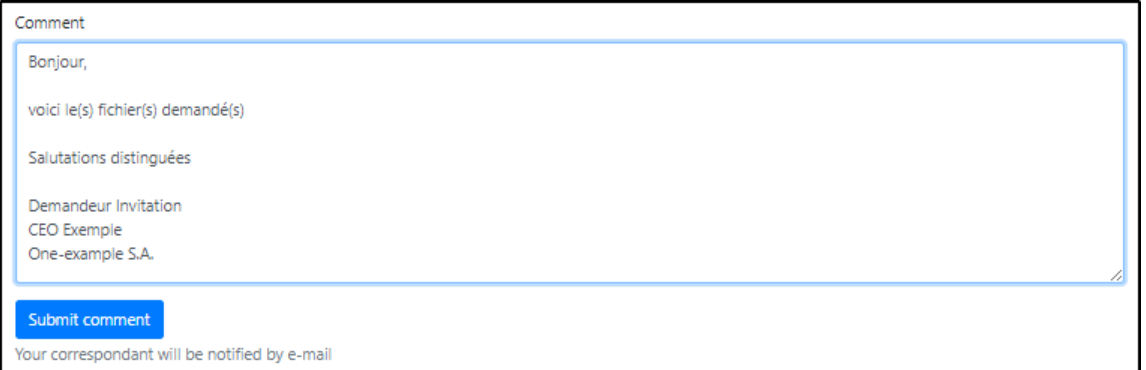

Après avoir cliqué sur « Submit comment »  $\boxed{\frac{ \text{submit comment}}{ \text{}} }$ , votre texte sera repris et horodaté.

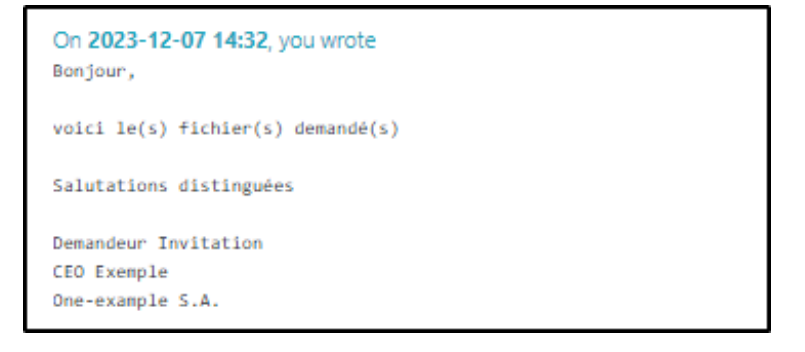

**A partir de ce point, votre fichier a été définitivement transmis.**